# E-CONNECT: VORGEHEN ZUR **SELBSTDIAGNOSE**

<span id="page-0-0"></span>

**Pionier der Zahnarzt-Software. Seit 1986.**

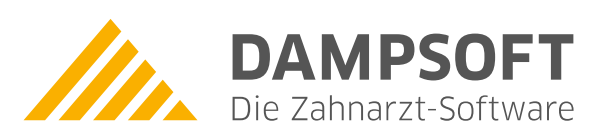

# **Inhaltsverzeichnis**

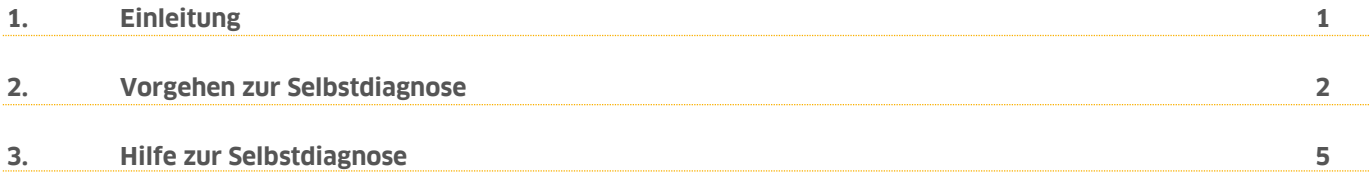

## <span id="page-2-0"></span>**1. Einleitung 1.**

Sehr geehrtes Praxis-Team,

die folgende Kurzanleitung unterstützt Sie und Ihren IT-Systembetreuer beim Umgang mit Fehlerbildern und Auffälligkeiten im Zusammenhang von e-connect.

Unsere Erfahrungen haben gezeigt, dass eine gezielte Prüfung der aufgeführten Punkte in der Praxis in vielen Fällen zu einer direkten Beseitigung der Auffälligkeiten führt und die Funktionalität von e-connect wiederherstellt.

Wir bitten Sie daher, die genannten Punkte durchzuarbeiten.

Ihr e-connect-Team

### <span id="page-3-0"></span>**2. Vorgehen zur Selbstdiagnose 2.**

**DAMPSOFT [Version:](#page-0-0)** 1.0

**Seite 2/6**

#### <span id="page-3-1"></span>**1. Sind Sie auf dem Hauptrechner?**

Der Hauptrechner ist der PC, an dem e-connect initial installiert wurde.

Folgen Sie im DS-Win dem Pfad "Einstellungen/Kartenleser/Telematik".

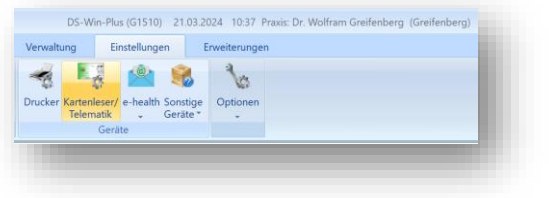

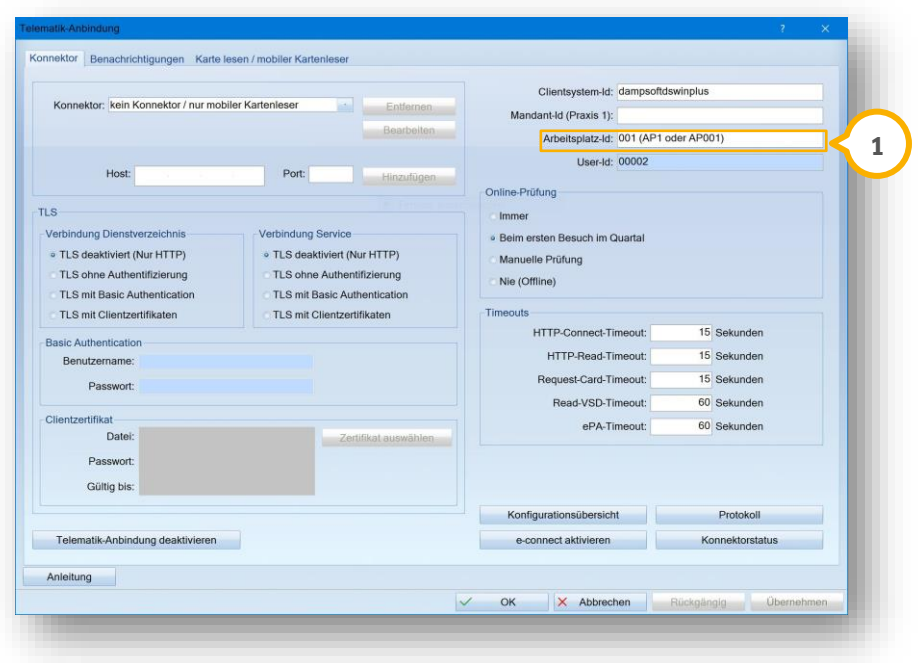

Die Arbeitsplatz-ID "001, AP1 oder AP001" (1) entspricht der ID des Hauptrechners.

Eventuell ist bei Ihnen in der Taskleiste auch das KIM-Client-Modul 2 vorhanden:

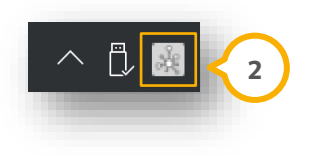

([Siehe Kapitel 3. "Hilfe zur Selbstdiagnose", Punkt 1.](#page-6-1))

**2. Haben Sie den Rechner einmal neu gestartet?**

# **2. Vorgehen zur Selbstdiagnose**

**DAMPSOFT [Version:](#page-0-0)** 1.0

<span id="page-4-0"></span>**3. Ist der WireGuard-VPN-Tunnel verbunden und können Daten empfangen/gesendet werden?**

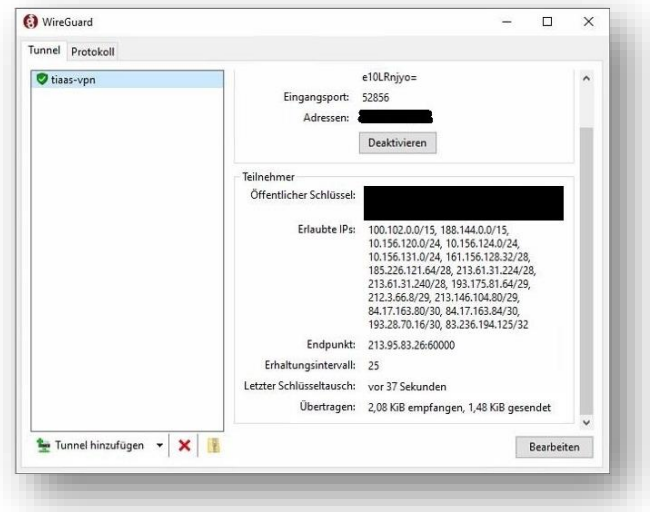

Das WireGuard-Symbol finden Sie in der Taskleiste unten rechts:

([Siehe Kapitel 3. "Hilfe zur Selbstdiagnose", Punkt 4.](#page-6-2))

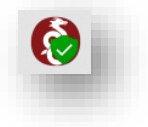

**4. Ist die Weboberfläche des Konnektors über den Internet-Browser erreichbar?** 

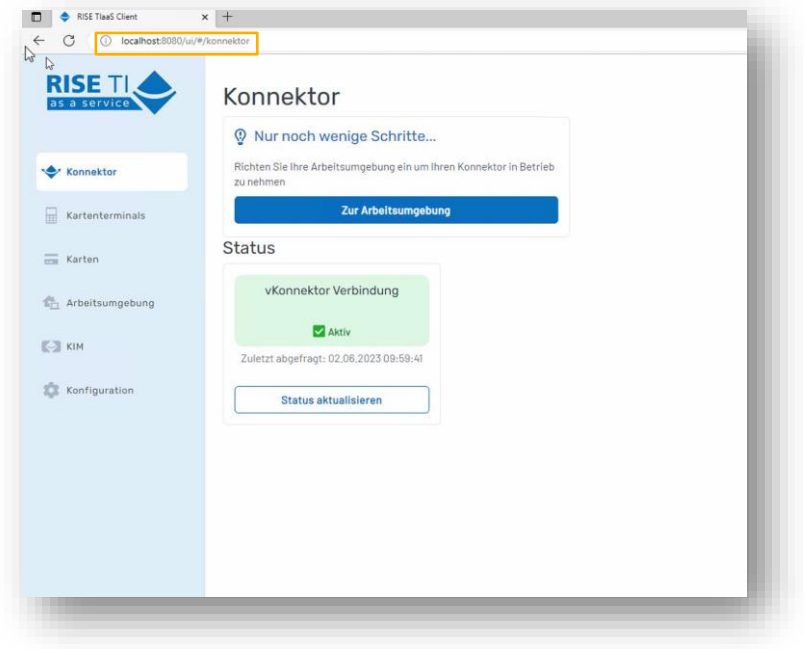

Geben Sie "localhost:8080/localhost:8081" als Webadresse in den Internet-Browser ein und drücken Sie die Enter-Taste.

**Tipp:** Leeren Sie ggf. auch den Browser-Cache über STRG + F5.

# **2. Vorgehen zur Selbstdiagnose**

5. Sind Ihre Kartenterminals in der Weboberfläche des Konnektors im Menüpunkt "Kartenterminals" verbun**den?**

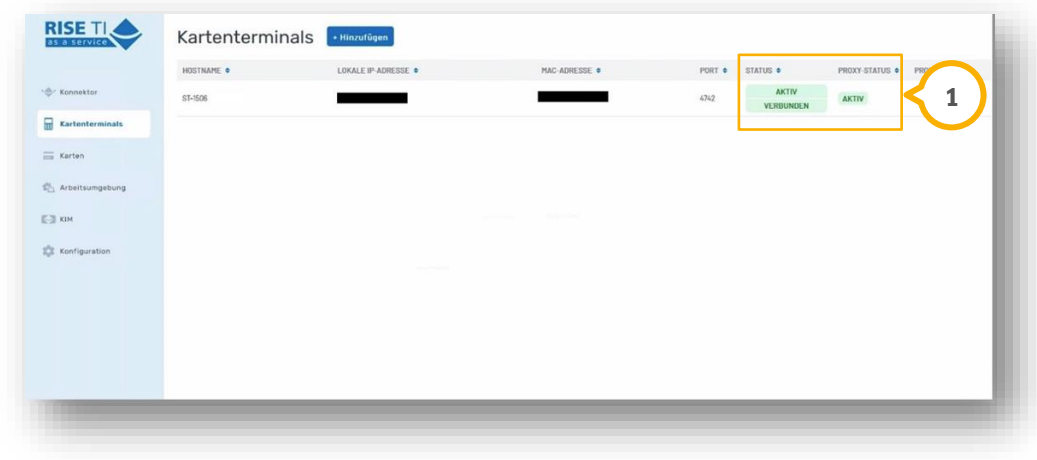

Bei den Punkten "Status" und "Proxy-Status" (1) muss der Status auf grün stehen (aktiv & verbunden).

#### **6. Wurde das Kartenterminal neu gestartet?**

#### **Ingenico ORGA 6141:**

Sie können das Gerät manuell ausschalten, indem Sie im Ruhebildschirm ca. 3 Sekunden die STOP-Taste drücken. Durch Drücken der grünen OK-Taste (für ca. 3 Sekunden) schalten Sie das OGRA 6141 wieder an.

#### **Cherry ST-1506:**

Wählen Sie den Punkt "Menü" und anschließend "Gerät neu starten" aus.

(Bitte warten Sie 10 – 15 Minuten, um sicherzustellen, dass das Terminal wieder gekoppelt wurde und die Karten in den Konnektor geladen wurden.)

#### <span id="page-5-0"></span>**7. Haben Sie einmal den RISE TIaaS Client Service über die Weboberfläche des Konnektors neu gestartet?**

Ab Version 1.12.0 im Menüpunkt "Konfiguration" und **blaue Schaltfläche** >>RISE TIaaS Client neu starten<<:

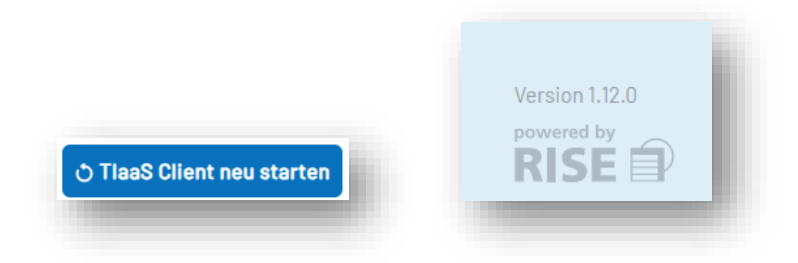

Sollte die Schaltfläche nicht vorhanden sein, lesen Sie im Kapitel 3. "Hilfe zur Selbstdiagnose" unter Punkt 3 nach, wie Sie den Dienst über die Windows-Dienste-App neu starten können.

(Siehe Kapitel 3. "Hilfe zur Selbstdiagnose", [Punkt 2](#page-6-3) und [Punkt 3.\)](#page-6-4)

#### **Seite 5/6**

#### <span id="page-6-1"></span><span id="page-6-0"></span>**1. Woran erkenne ich, dass ich auf dem Hauptrechner bin, und warum ist dies wichtig?**

Alle Konfigurationen werden von uns ausschließlich auf dem Hauptrechner durchgeführt; dies kann ein Desktop-PC oder Server sein. Nur auf dem Hauptrechner sind, z. B. in der Konnektor-Weboberfläche, alle Kartenterminals sichtbar oder evtl. das KIM-Client-Modul in der Taskleiste vorhanden.

[\(Siehe Kapitel 2. "Vorgehen zur Selbstdiagnose", Schritt 1\)](#page-3-1)

#### <span id="page-6-3"></span>**2. Wie kann ich den RISE TIaaS Client Service in der Weboberfläche des Konnektors neu starten?**

Gehen Sie in der Weboberfläche des Konnektors auf den Menüpunkt "Konfiguration", dort sollte in der oberen Mitte die blaue Schaltfläche >>TLaaS Client neu starten<< vorhanden sein. Um den RISE TIaaS Client Service zu starten, klicken Sie einmal auf die Schaltfläche.

Warten Sie ca. 2 Minuten, bis der Dienst komplett neu gestartet ist und öffnen Sie das DS-Win ggf. neu.

[\(Siehe Kapitel 2. "Vorgehen zur Selbstdiagnose", Schritt 7\)](#page-5-0)

#### <span id="page-6-4"></span>**3. Wie kann ich den RISE TIaaS Client Service über die Windows-Dienste-App neu starten?**

Drücken Sie gleichzeitig auf die Tasten [Windows] und [R], sodass sich der Befehl "Ausführen" öffnet. Geben Sie hier services.msc ein und bestätigen Sie mit >>OK<<.

Es öffnet sich die Windows-Dienste-App. Suchen Sie in der Liste "Name" den Dienst RISE Tlaas Client und wählen Sie diesen mit einem einfachen Mausklick aus. Klicken Sie mit der rechten Maustaste auf den Eintrag und wählen Sie "neu starten" aus.

Warten Sie ca. 2 Minuten, bis der Dienst komplett neu gestartet ist und öffnen Sie das DS-Win ggf. neu.

[\(Siehe Kapitel 2. "Vorgehen zur Selbstdiagnose", Schritt 7\)](#page-5-0)

#### <span id="page-6-2"></span>**4. Wie kann ich den WireGuard-VPN-Tunnel über die Taskleiste neustarten?**

Klicken Sie mit der rechten Maustaste auf das WireGuard-Symbol in der Taskleiste (unten rechts). Wählen Sie die Option Beenden aus, um den WireGuard zu schließen. Danach geben Sie "WireGuard" als Suchbegriff in die Windows-Suchleiste ein und bestätigen mit der Enter-Taste. Sobald sich der WireGuard-Dialog öffnet, wurde der WireGuard-VPN-Tunnel erfolgreich neu gestartet.

[\(Siehe Kapitel 2. "Vorgehen zur Selbstdiagnose", Schritt 3\)](#page-4-0)

#### **5. Wie kann ich meine SMC-B selbst tauschen?**

Sie können ihre SMC-B Karte (Praxisausweis) in Ihrem Kartenlesegerät einfach selbst tauschen. Der Vorgang wird in folgendem Dokument beschrieben:

<https://www.dampsoft.de/dampsoft-anleitung-e-connect-smc-b-tausch/>

# **3. Hilfe zur Selbstdiagnose**

#### **6. Wie kann ich die GSMC-KT selbst tauschen?**

Sie können ihre GSMC-KT in Ihrem Kartenlesegerät ohne Probleme selbst tauschen. Der Vorgang wird in folgendem Dokument beschrieben:

<https://www.dampsoft.de/dampsoft-anleitung-e-connect-gsmc-kt-tausch/>

#### **Hinweis!**

**Wenn die genannten Schritte zu keiner Lösung führen, kontaktieren Sie bitte unseren Technischen Support per E-Mail[: support@dampsoft.de](mailto:support@dampsoft.de)**

**DAMPSOFT** GmbH Vogelsang 1 / 24351 Damp